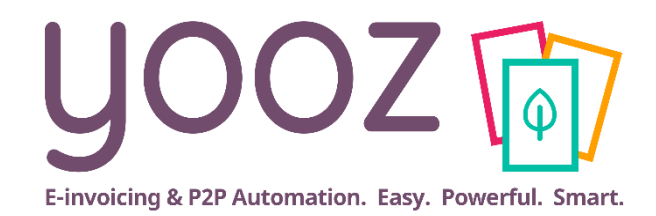

## Formation Yooz Rising – Business Edition

Module 9 : Recherche et téléchargement des résultats

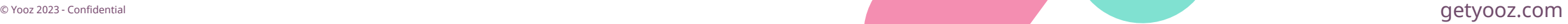

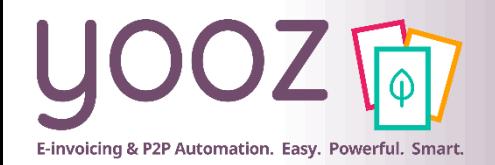

#### Fonctionnalités GoToWebinar pour interagir avec l'intervenant

#### ■Interagir avec l'intervenant :

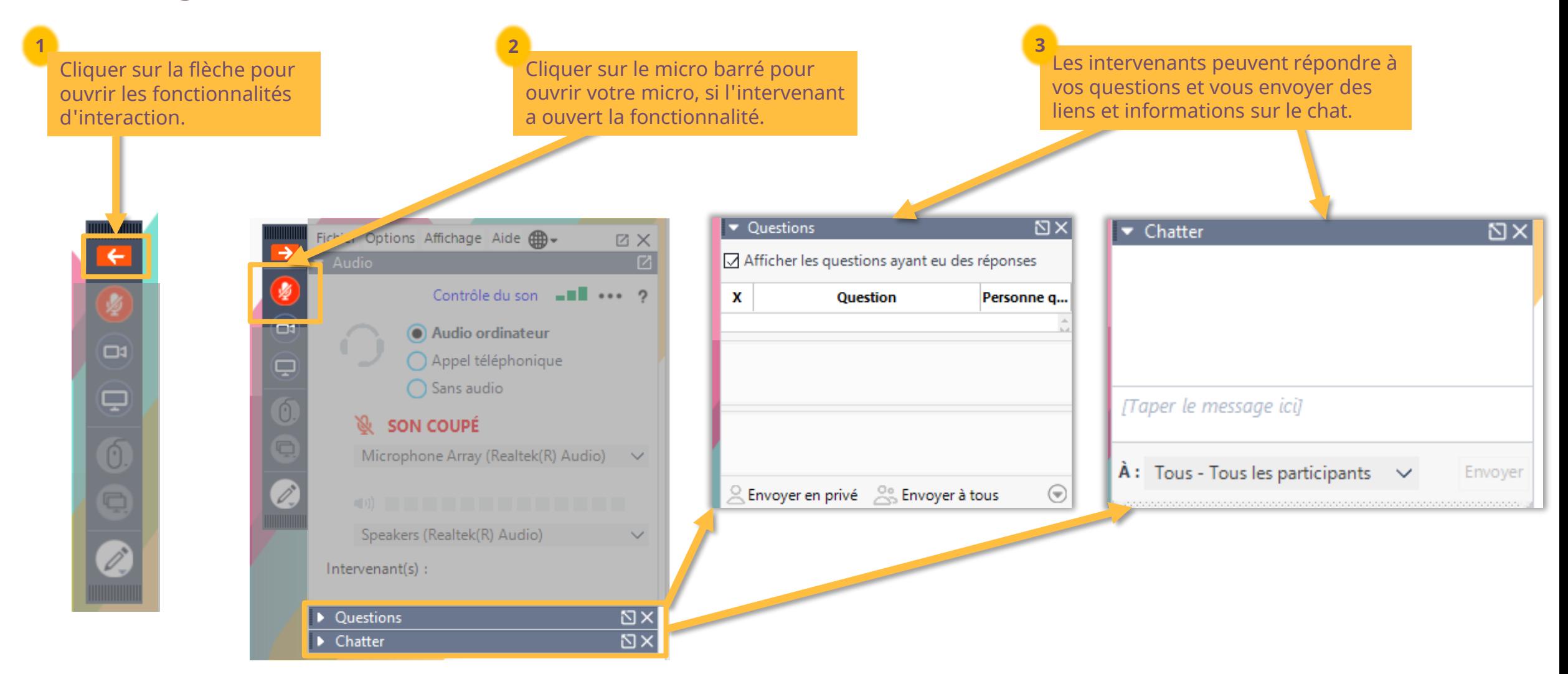

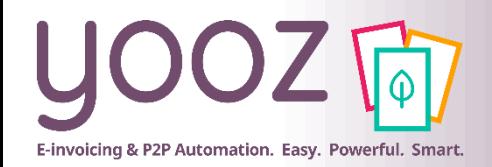

#### Objectif de la formation

- Objectif de cette formation
	- Fournir les connaissances permettant de maitriser la fonctionnalité de recherche
- Prérequis
	- Aucun
- Public visé
	- Cette formation s'adresse à tous les utilisateurs de la plateforme
- Durée
	- 45 minutes

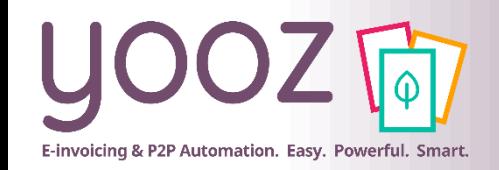

#### Plan de la formation

#### ■ [Recherches](#page-4-0)

- [Recherches simples](#page-6-0)
- [Recherches combinées \(critères et full-text\)](#page-9-0)
- [Actions disponibles dans la recherche](#page-11-0)
- [Recherche de documents supprimés](#page-12-0) (Admins seulement)
- [Création des requêtes enregistrées \(les classeurs dynamiques\)](#page-13-0)
- [Téléchargement des résultats de la recherche](#page-17-0)
- [Rapports Personnalisés](#page-20-0)  YoozReports
- Donnez-nous votre retour sur la formation en répondant au questionnaire que vous recevrez par mail !

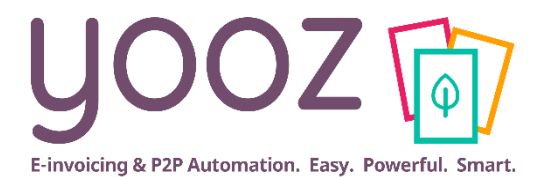

# <span id="page-4-0"></span>**Recherches**

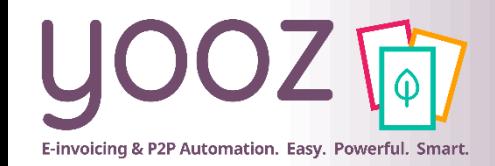

#### Accéder à la Recherche

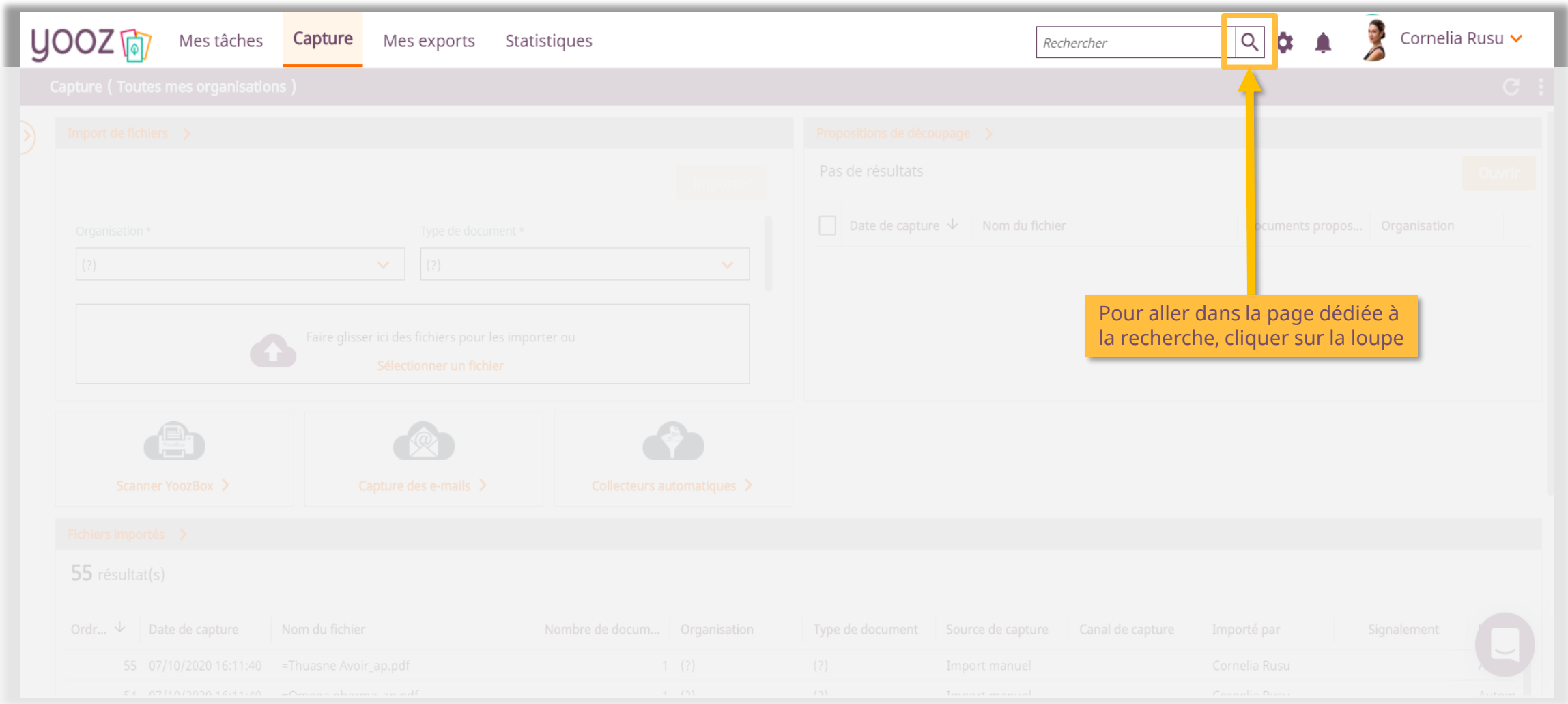

<span id="page-6-0"></span>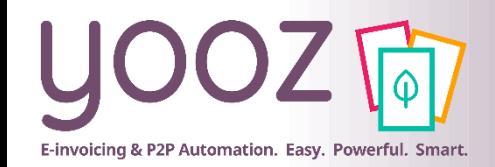

#### Recherche simple

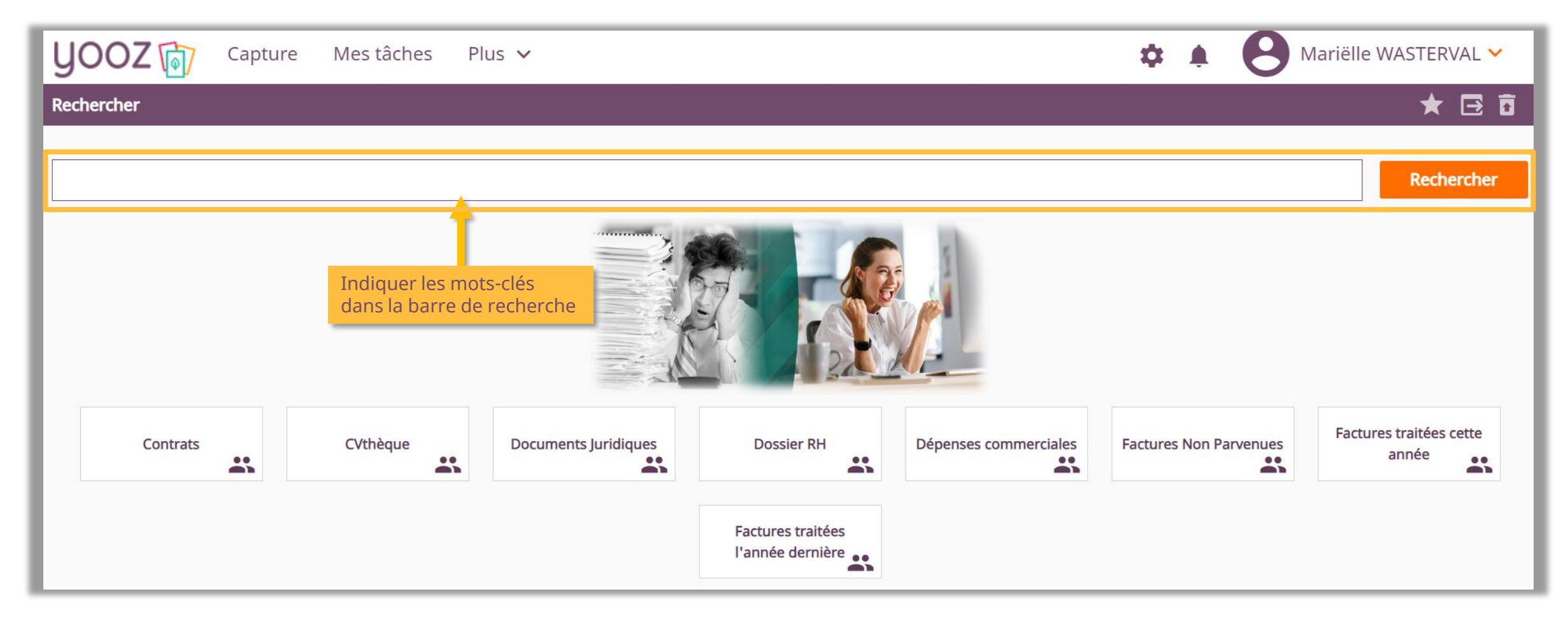

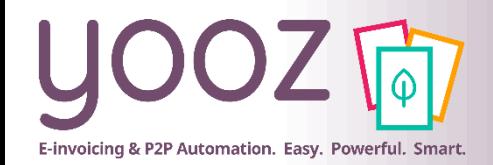

#### Recherche par critères (1/2)

■ Pour consulter la liste complète des critères de recherche, cliquer une fois dans votre barre de recherche : la liste complète s'affiche.

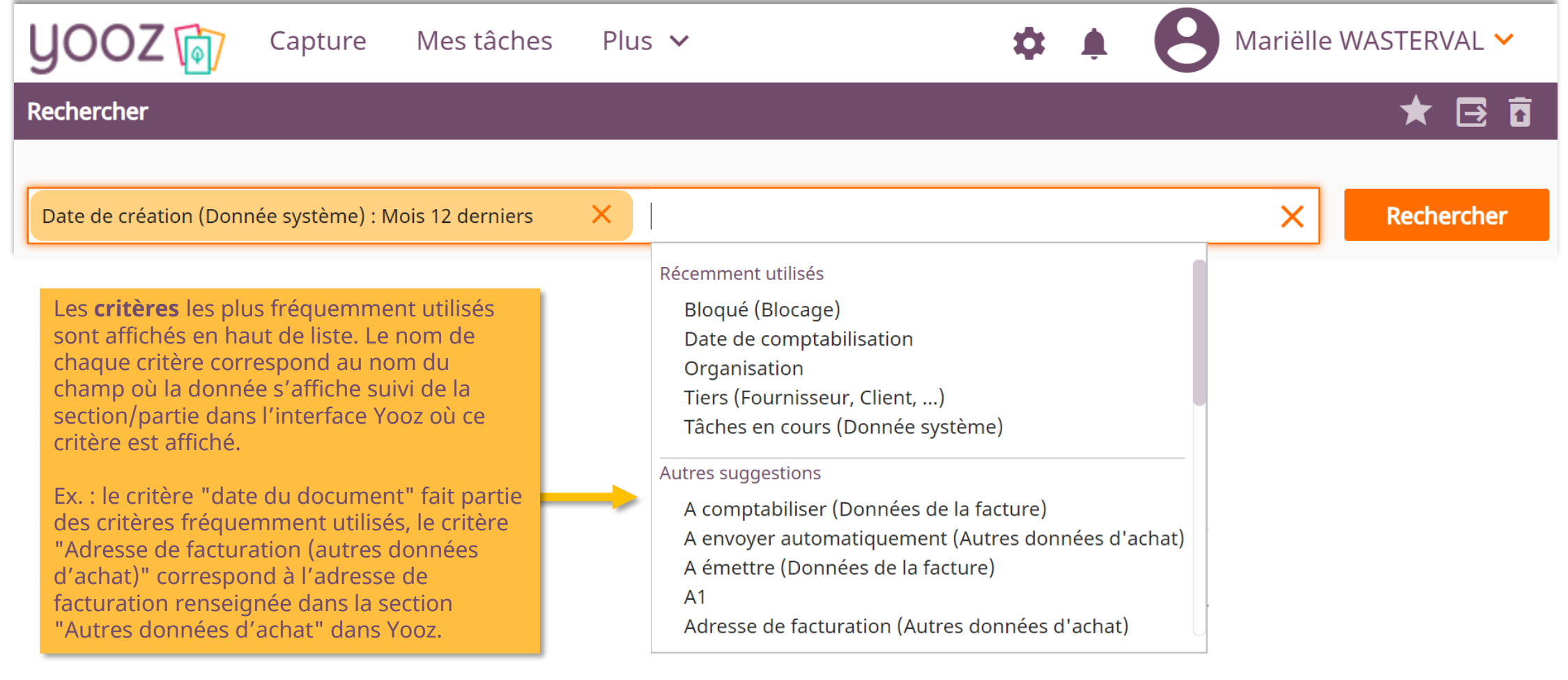

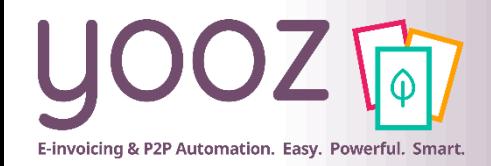

#### Recherche par critères (2/2)

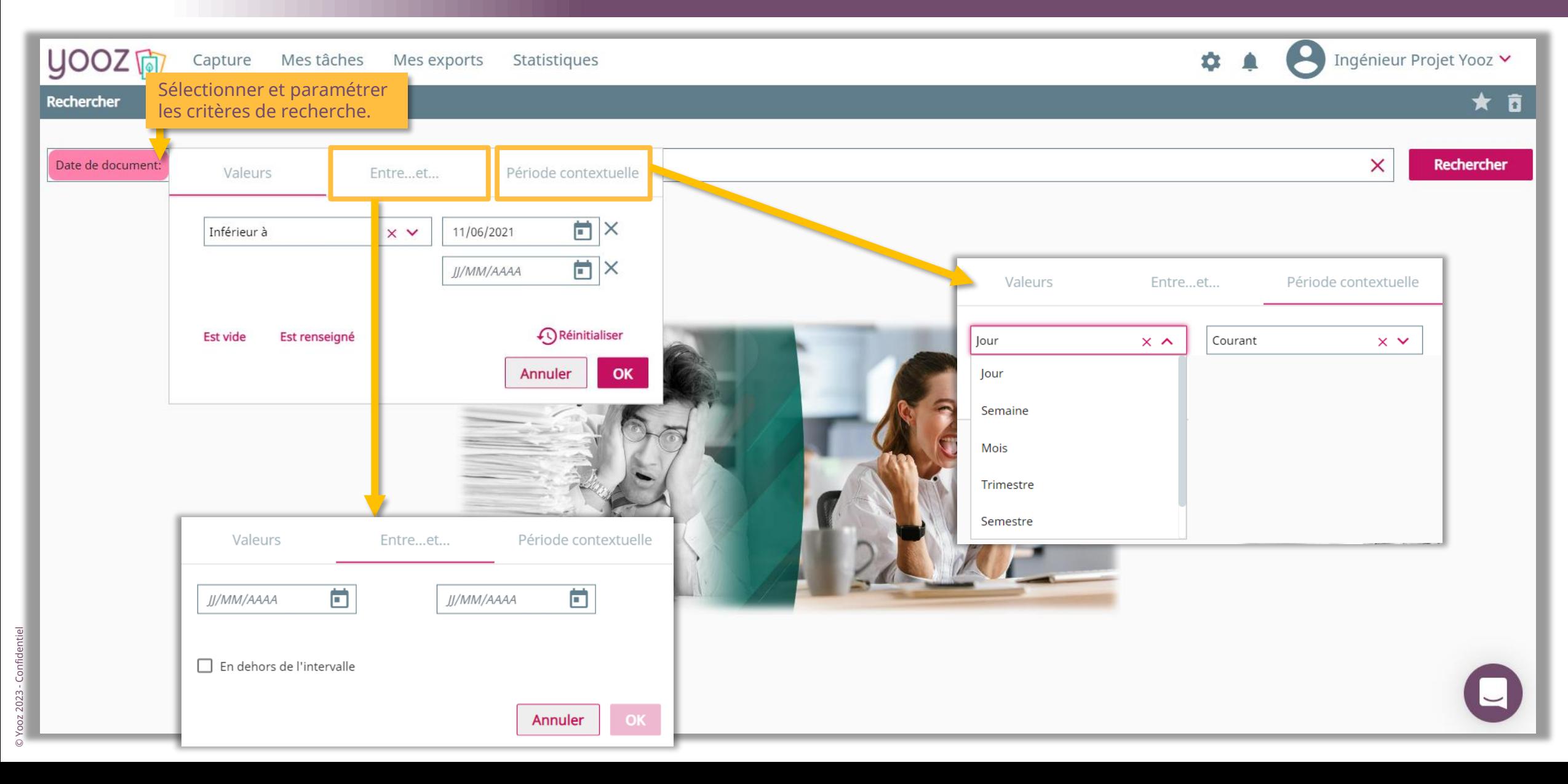

<span id="page-9-0"></span>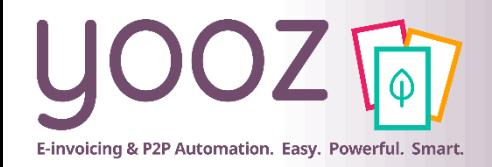

© Yooz 2023 - Confidentiel

#### Recherche combinée

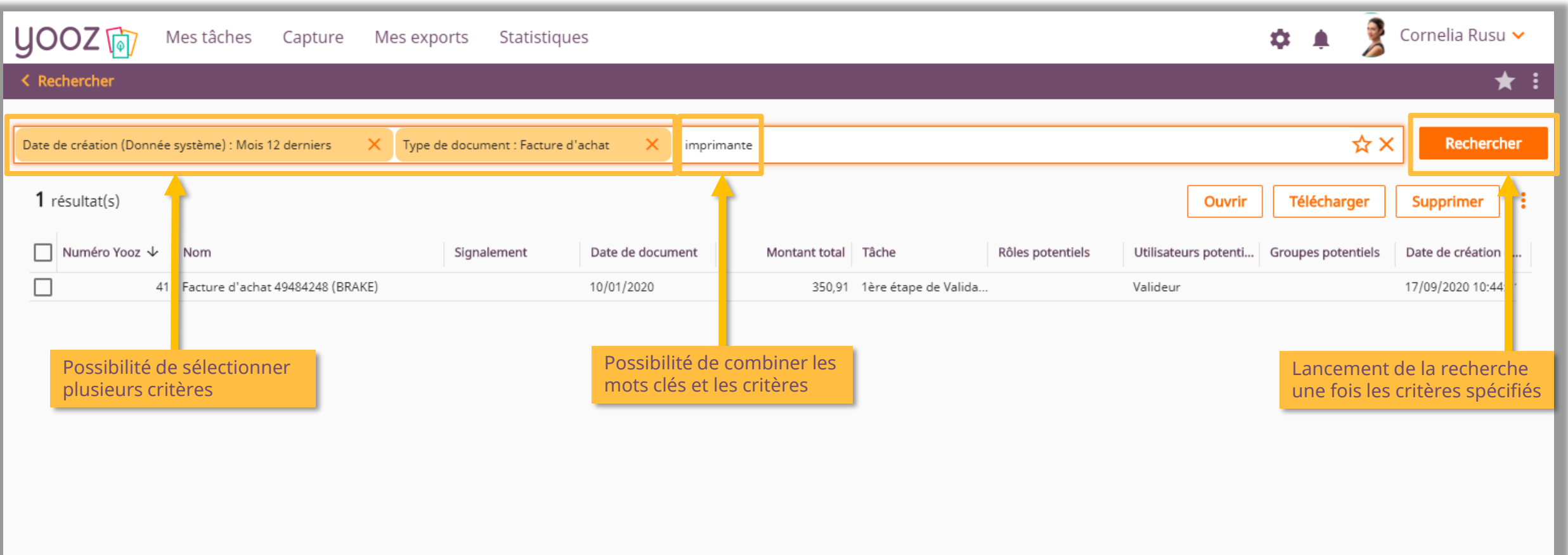

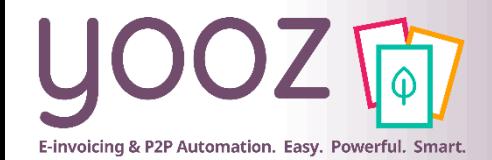

**A**<br>**A**<br>**A**<br>**E**<br><br><br><br><br><br><br><br><br><br><br><br><br><br><br><br><br><br><br><br>

 $\frac{1}{\text{Norm} \times \text{M}}$ 

#### Détail des documents

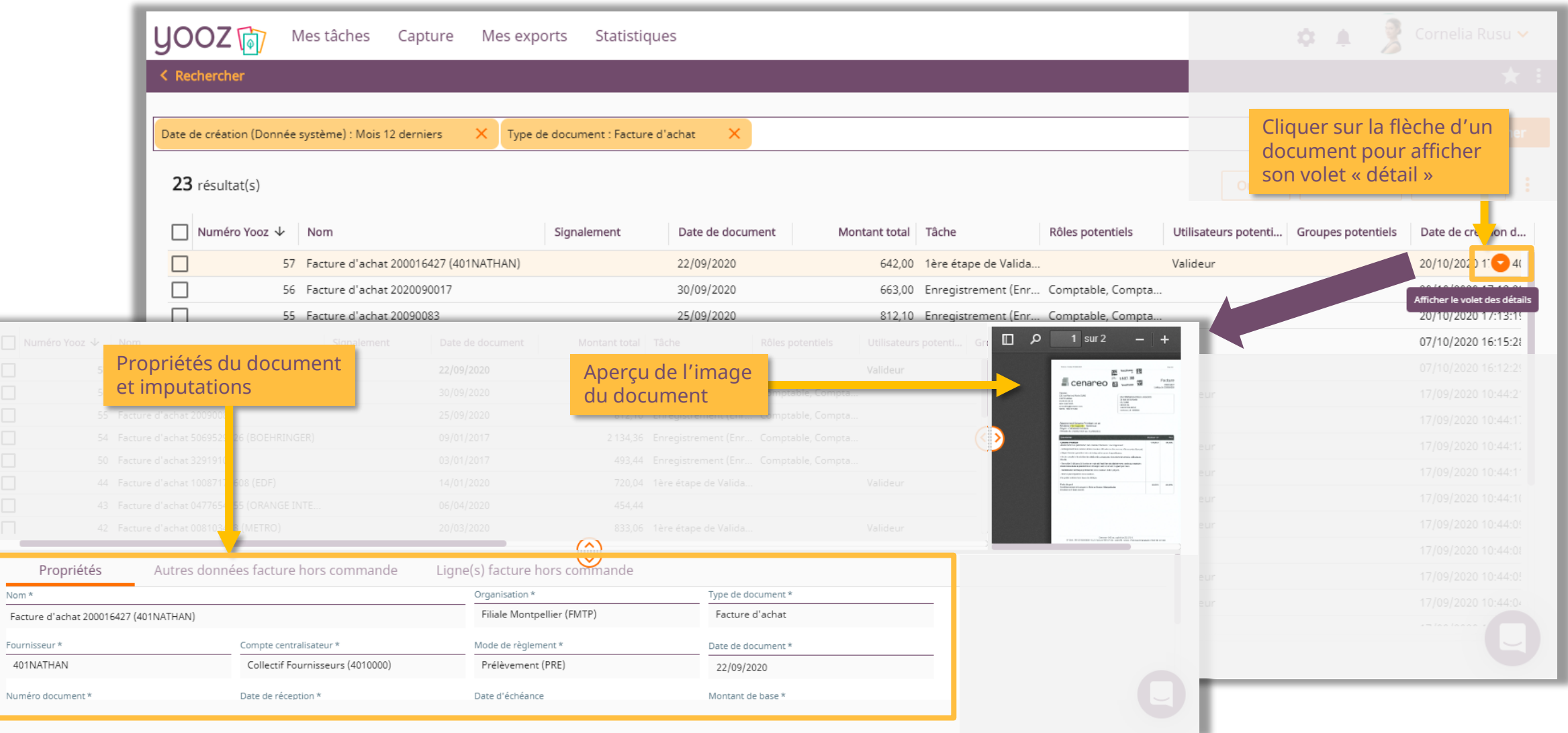

<span id="page-11-0"></span>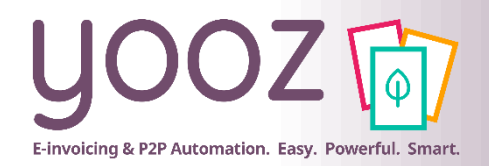

#### Actions disponibles dans la recherche

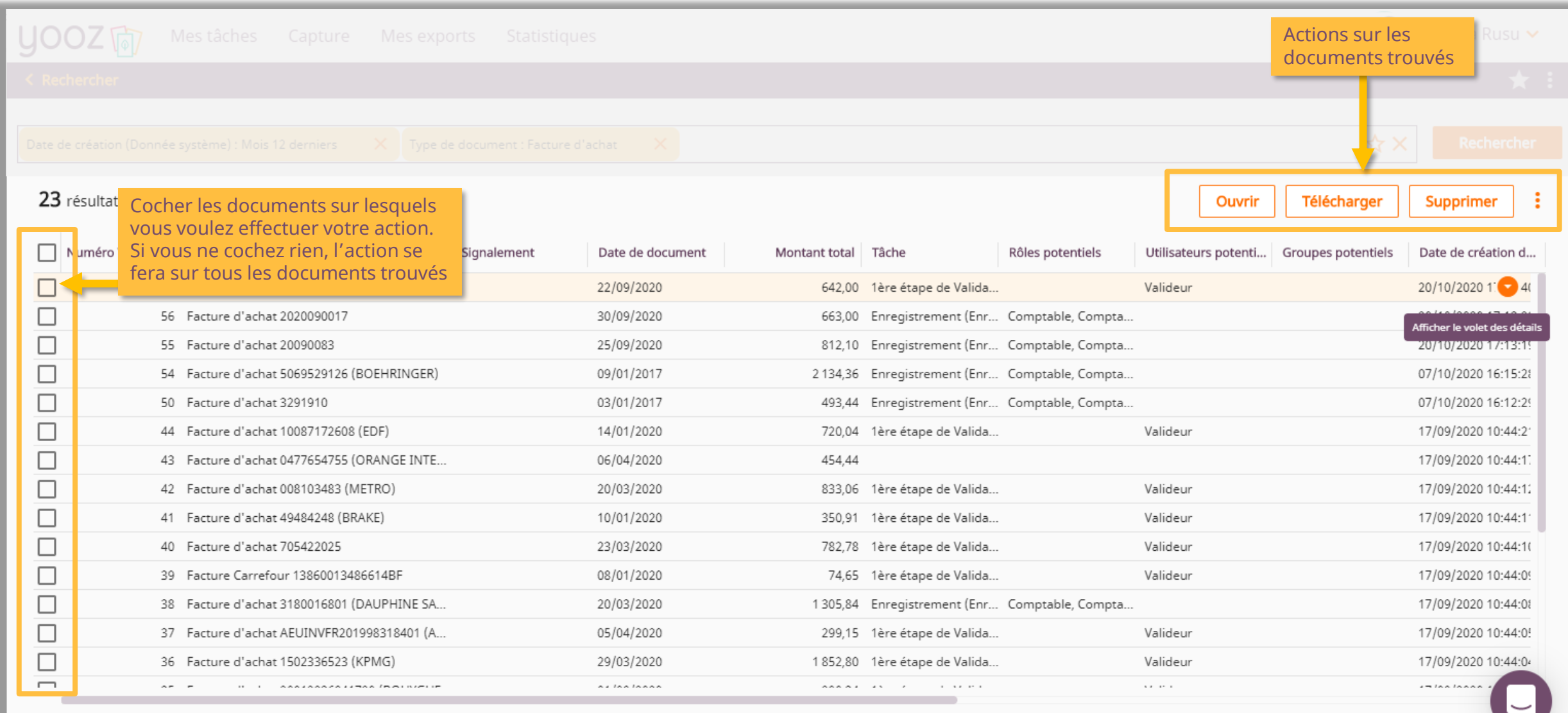

<span id="page-12-0"></span>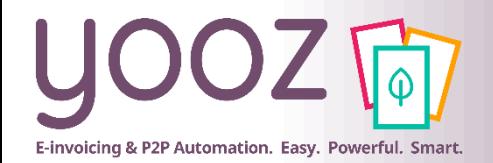

#### Recherche des documents supprimés (administrateurs uniquement)

盘

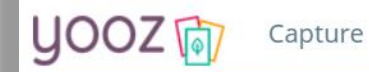

Mes tâches Mes exports Statistiques

#### Rechercher

#### Récemment utilisés

Date de création (Donnée système) Date de l'export (Exports) Document exporté ? (Exports) Organisation Tâches en cours (Donnée système) Traité ? (Donnée système) Type de document

#### Autres suggestions

Adresse de facturation (Autres données d'achat) Adresse de livraison (Autres données d'achat) A envoyer automatiquement (Autres données d'achat)

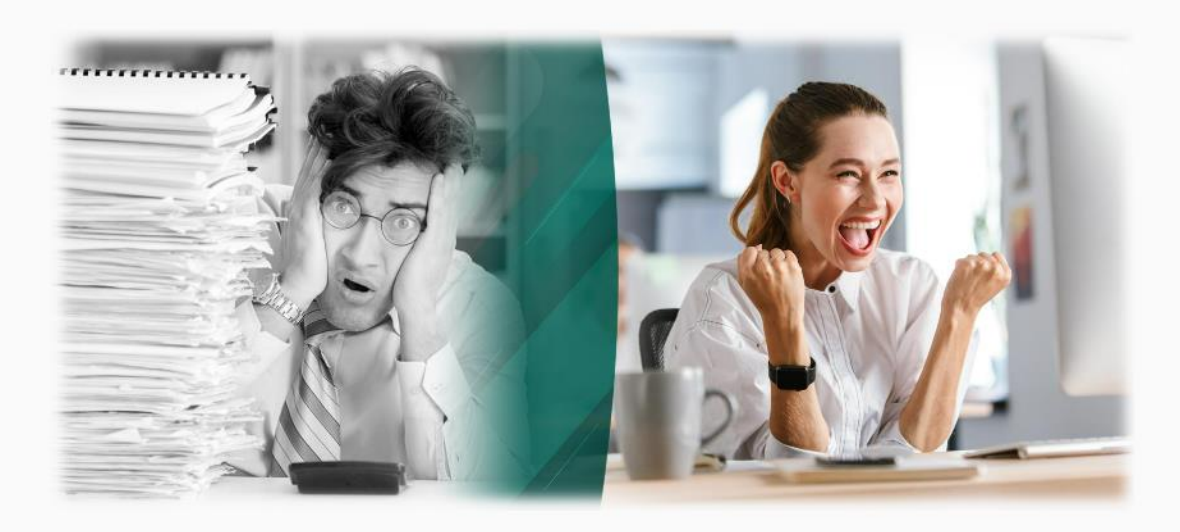

Cliquer sur ce bouton, puis sur « Rechercher » pour afficher les informations des documents supprimés dans l'application.

Ingénieur Projet Yooz V

ñ

Recherche

Cette fonctionnalité est uniquement disponible pour les **administrateurs**.

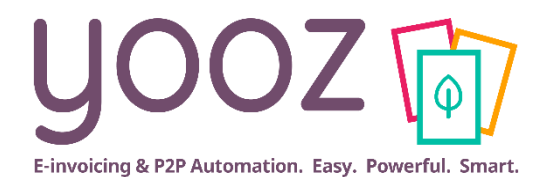

# <span id="page-13-0"></span>**Création des requêtes favorites**

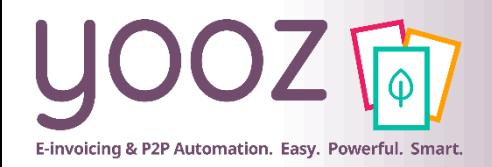

© Yooz 2023 - Confidentiel

2023 - Confiden

### Création des requêtes favorites (1/2)

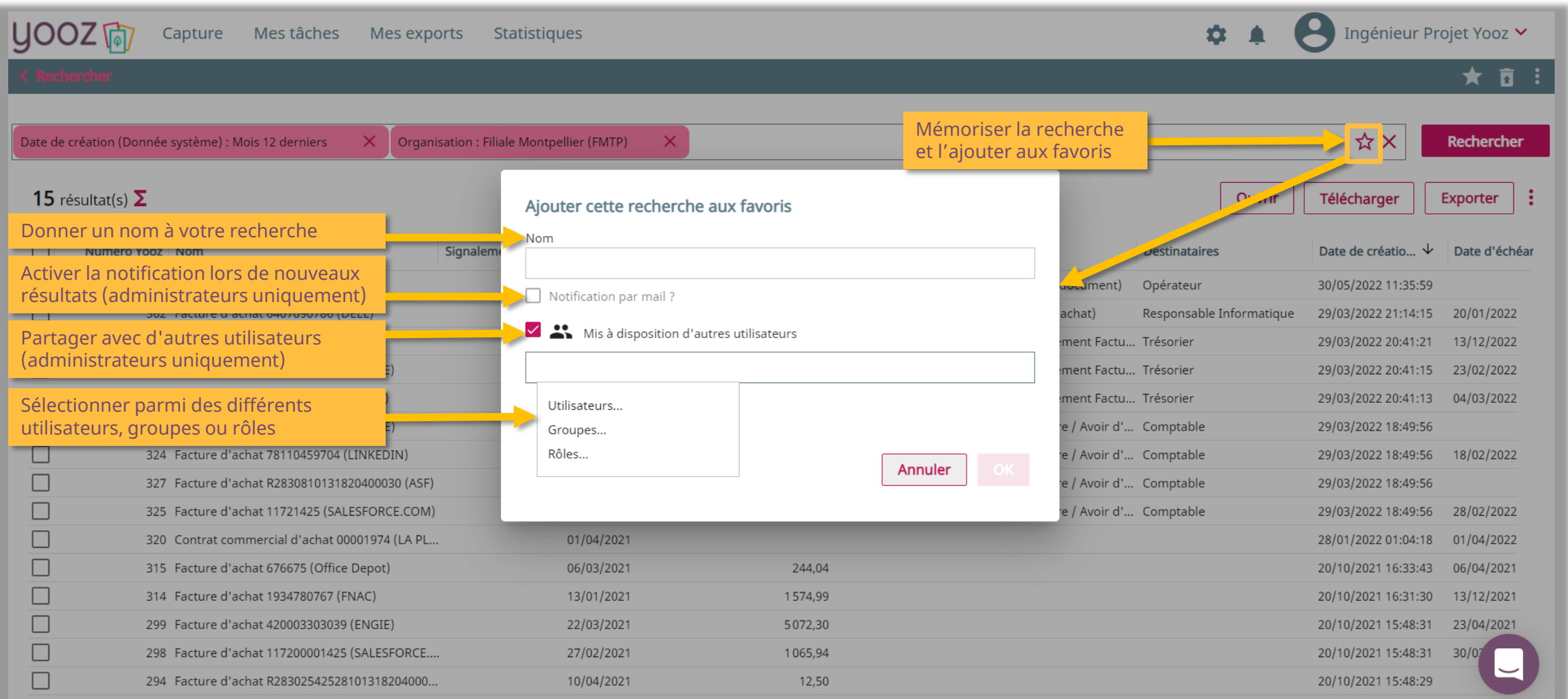

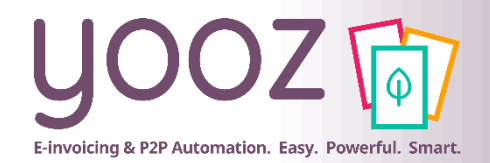

### Création des requêtes favorites (2/2)

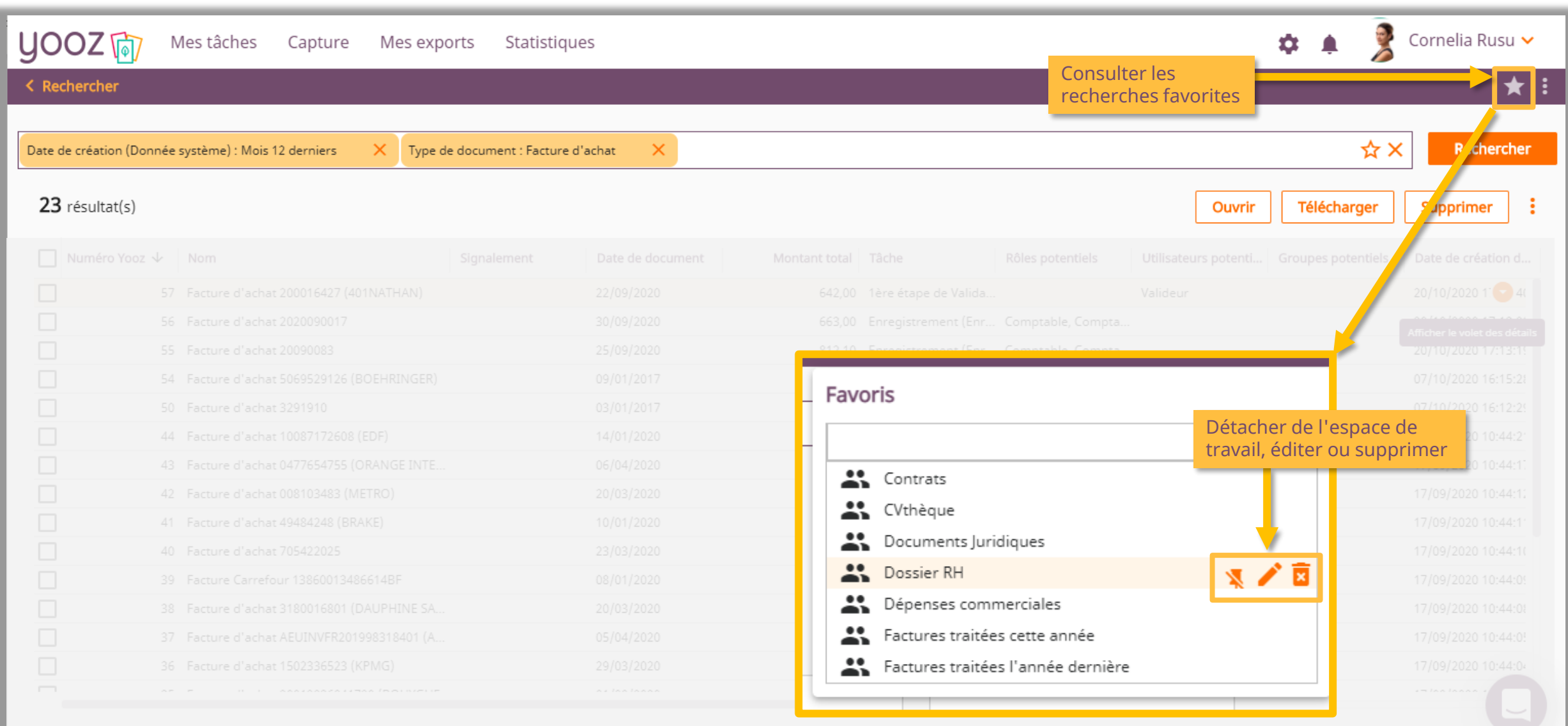

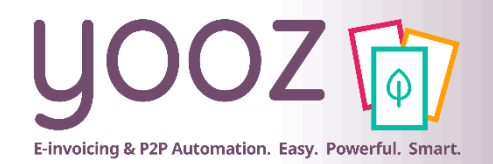

### Gestion des recherches les plus fréquentes

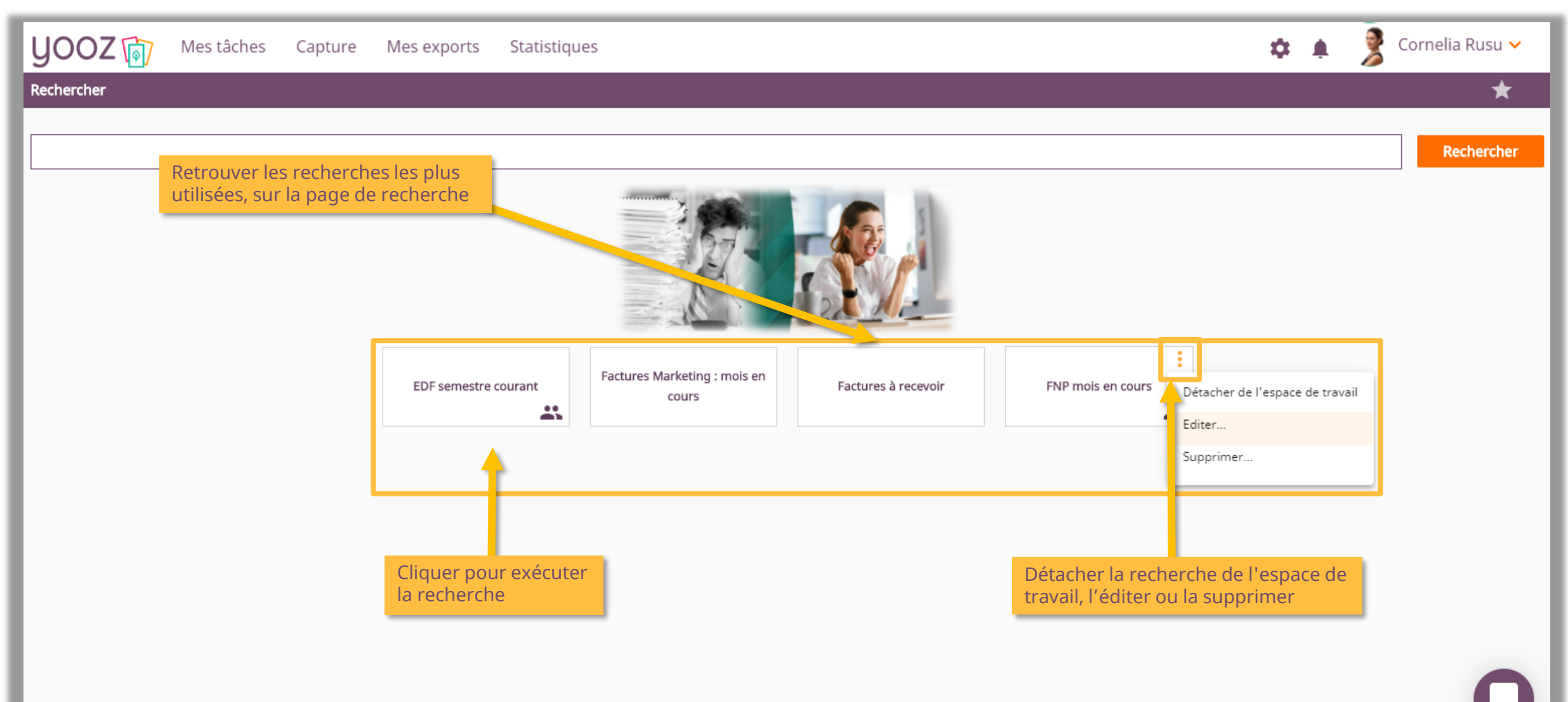

© Yooz 2023 - Confidentiel 2023 - Confide

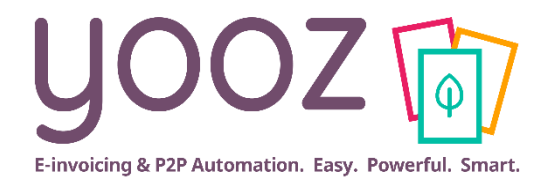

# <span id="page-17-0"></span>**Téléchargement des résultats**

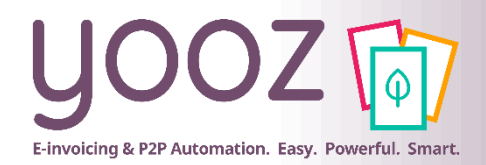

## Téléchargement des résultats (1/2)

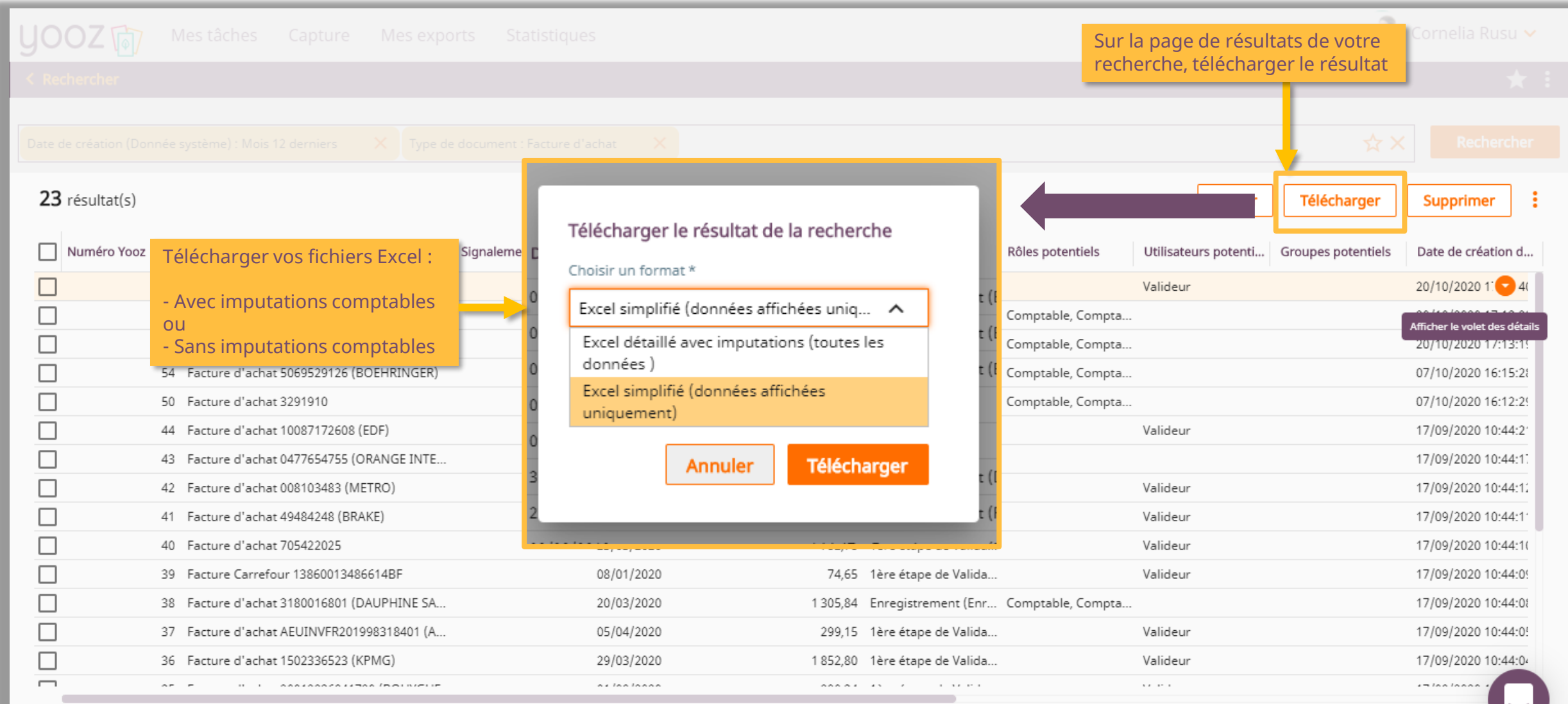

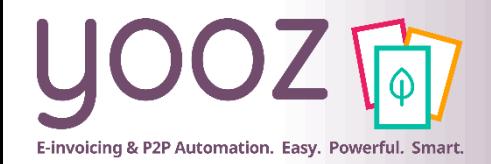

## Téléchargement des résultats (2/2)

#### ■ Votre fichier sera disponible directement dans le centre de notifications

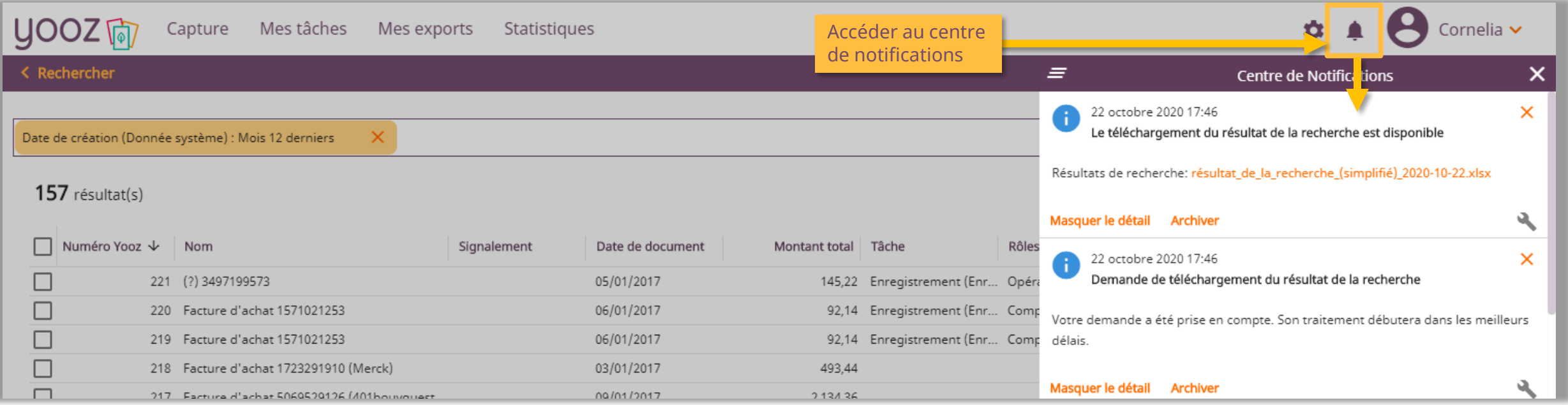

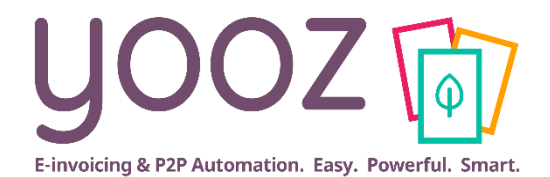

# <span id="page-20-0"></span>**Rapports Personnalisés**

# **YoozReports**

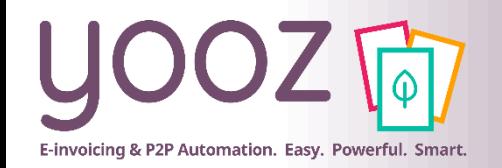

- YoozReports aide les décideurs financiers et comptables à piloter par la data temps réel, la performance de leur processus de facturation électronique :
	- L'export des données de production Yooz à la demande en 1 clic
	- La puissance illimitée des rapports, tableaux et visualisations d'Excel basés sur les données Yooz
	- Un rafraichissement des données temps réel et intuitif depuis Excel
	- Le partage des tableaux de bord avec les personnes-clés pour un pilotage collaboratif
- YoozReports est synchronisé en temps réel avec l'application Yooz sur votre ordinateur

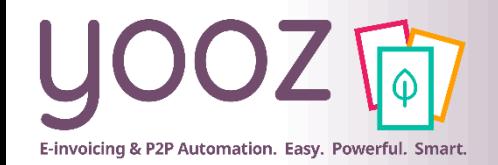

■ Sélectionnez vos critères de recherches en appliquant des filtres (période, tiers, organisations, type de document.. ) ou partez de l'un de vos favoris et cliquez sur « Rechercher ».

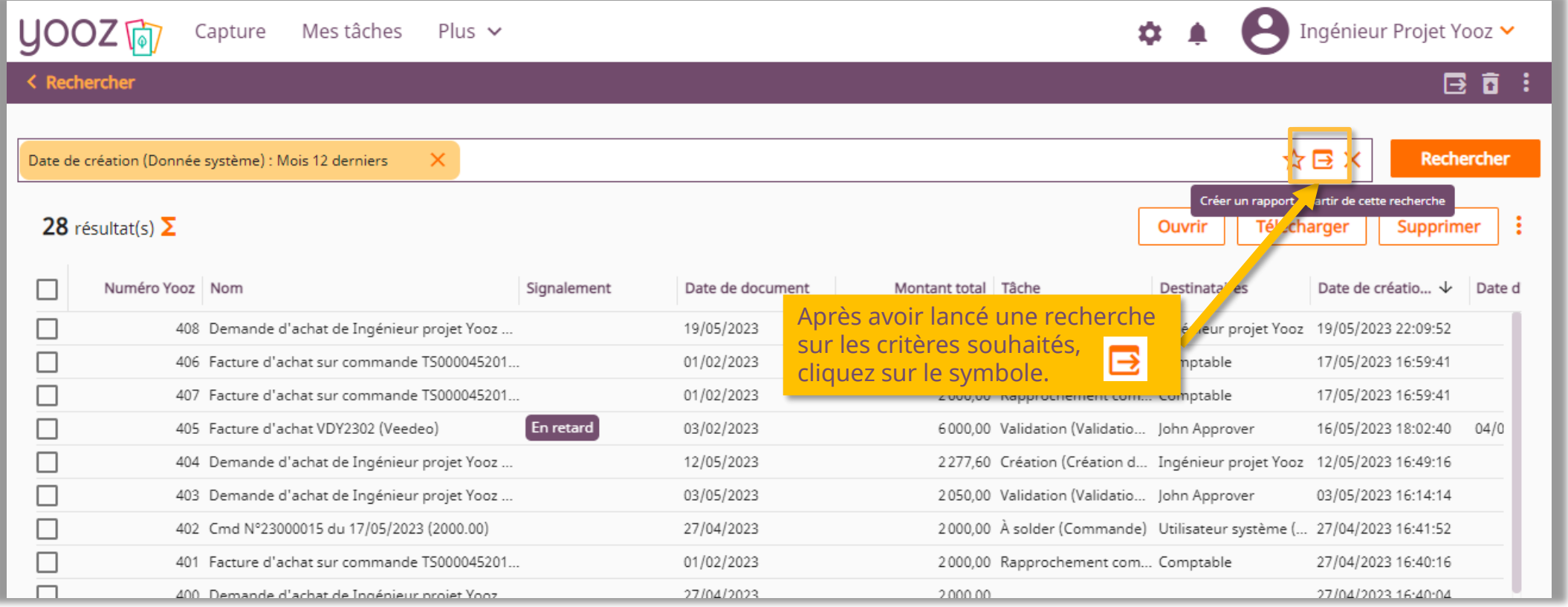

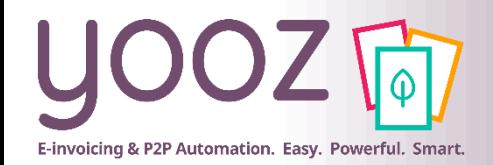

© Yooz 2023 - Confidentiel

Yooz 2023 - Confiden

■ Afin de personnaliser votre rapport, sélectionnez un nom, un modèle de rapport, des filtres et, si besoin, ajoutez ou supprimez des colonnes. Puis cliquez "OK"

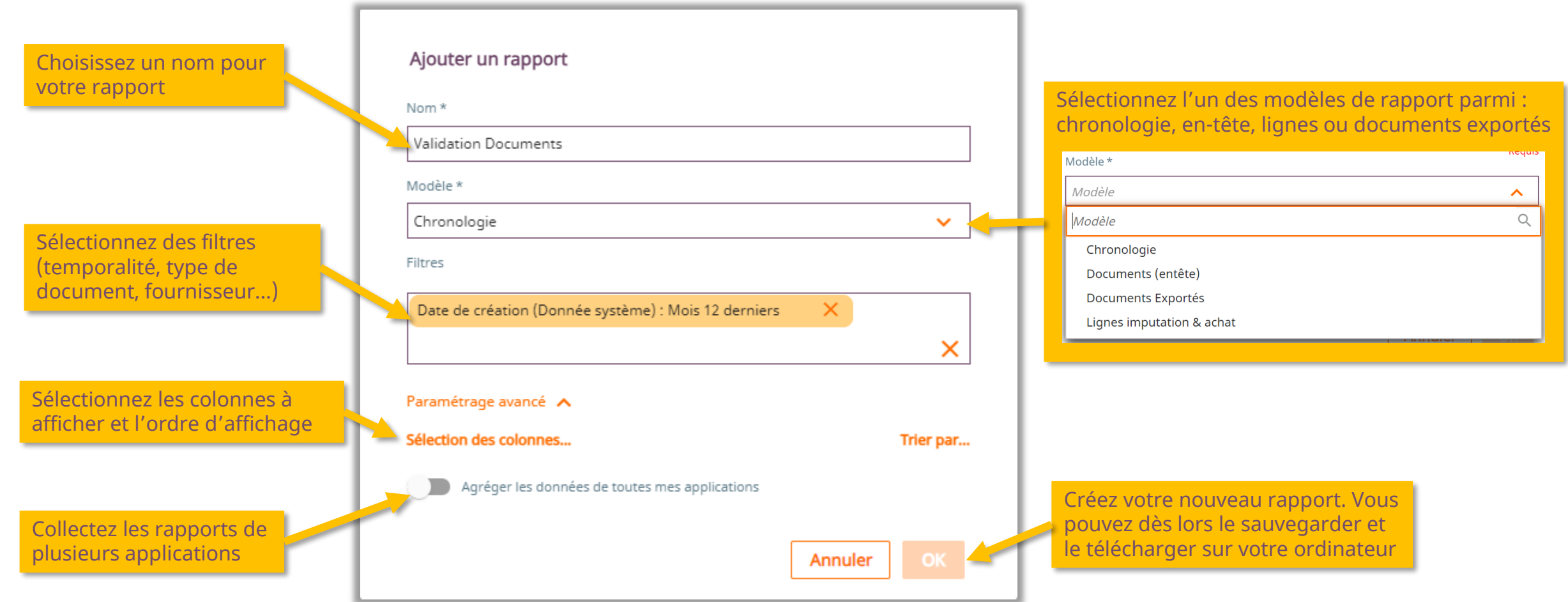

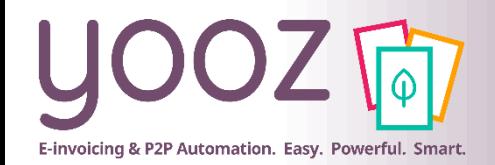

#### Création d'un rapport (2/2)

 $\times$   $\times$ 

 $\mathbf{x}$ 

■ Par défaut, lors de la création d'un rapport, la date de création sera automatiquement filtrée sur « Depuis dernière exécution », voici comment le modifier :

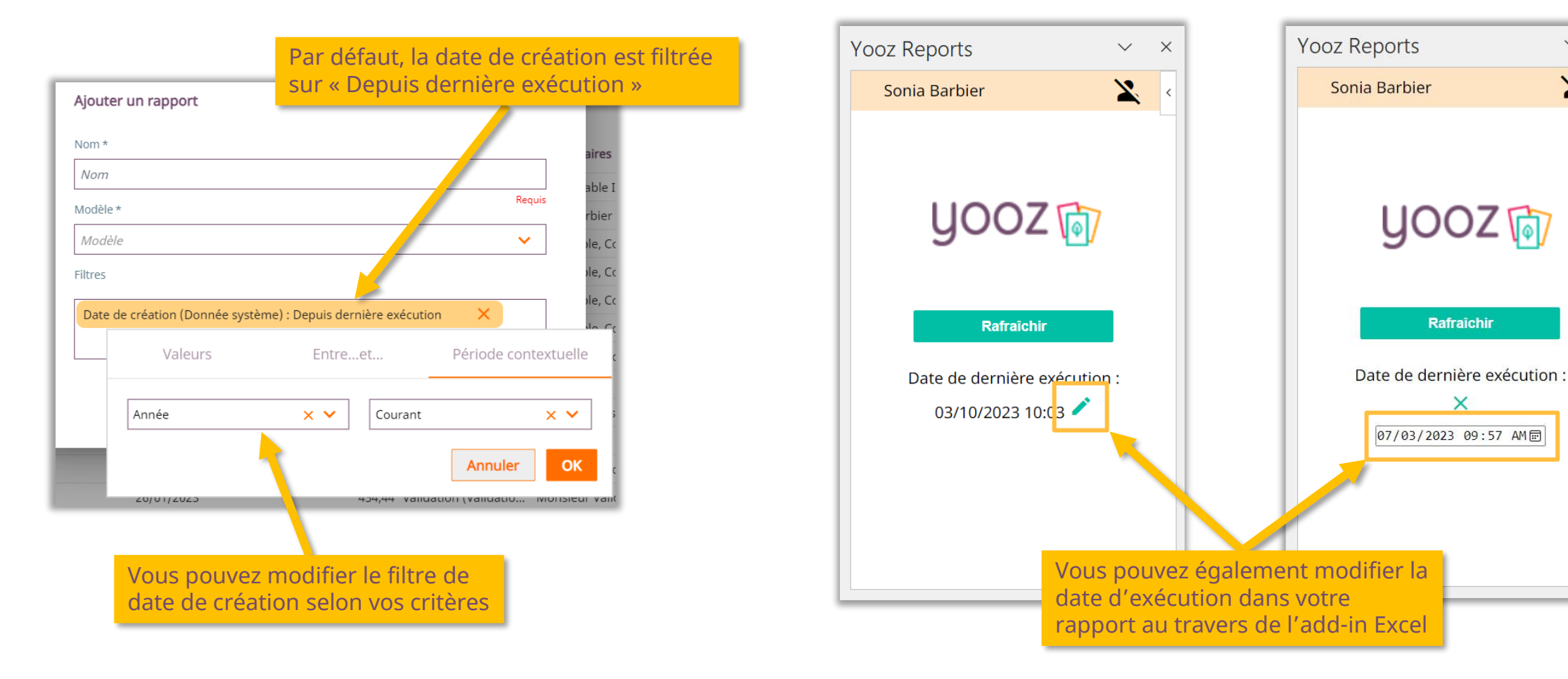

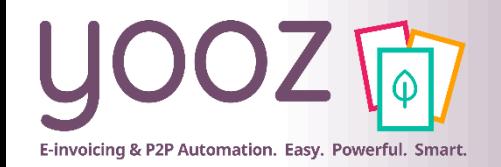

- YoozReports propose quatre types de rapports "modèles" :
	- Chronologie : ce modèle offre des analyses sur les étapes d'un document réalisées par des utilisateurs
	- Documents (entête) : ce modèle offre des analyses sur les éléments de l'analytique contenues dans l'en-tête du document
	- Documents exportés : ce modèle offre des analyses permettant de travailler sur les documents exportés
	- Lignes imputation et achat : ce modèle vous permet de récupérer les données d'en-tête ainsi que les données lignes des documents

D'autres rapports modèles seront ajoutés prochainement et permettront de générer des rapports sur les données utilisateurs et budget.

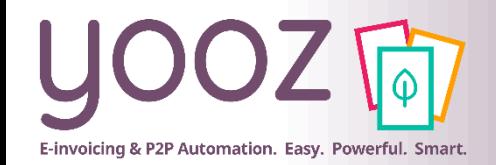

© Yooz 2023 - Confidentiel

★ 国面

echerche de documents supprim

partie recherche pour accéder aux documents supprimés

■ La recherche d'informations sur les documents supprimés se fait en accédant à la partie "Recherche de documents supprimés". Cliquez sur ce symbole dans la

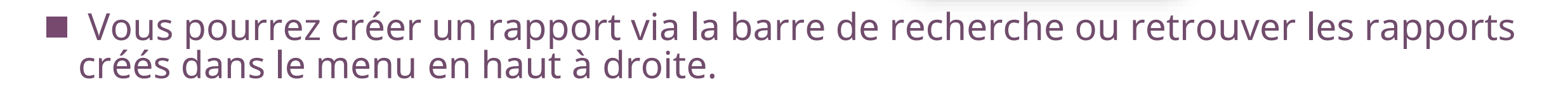

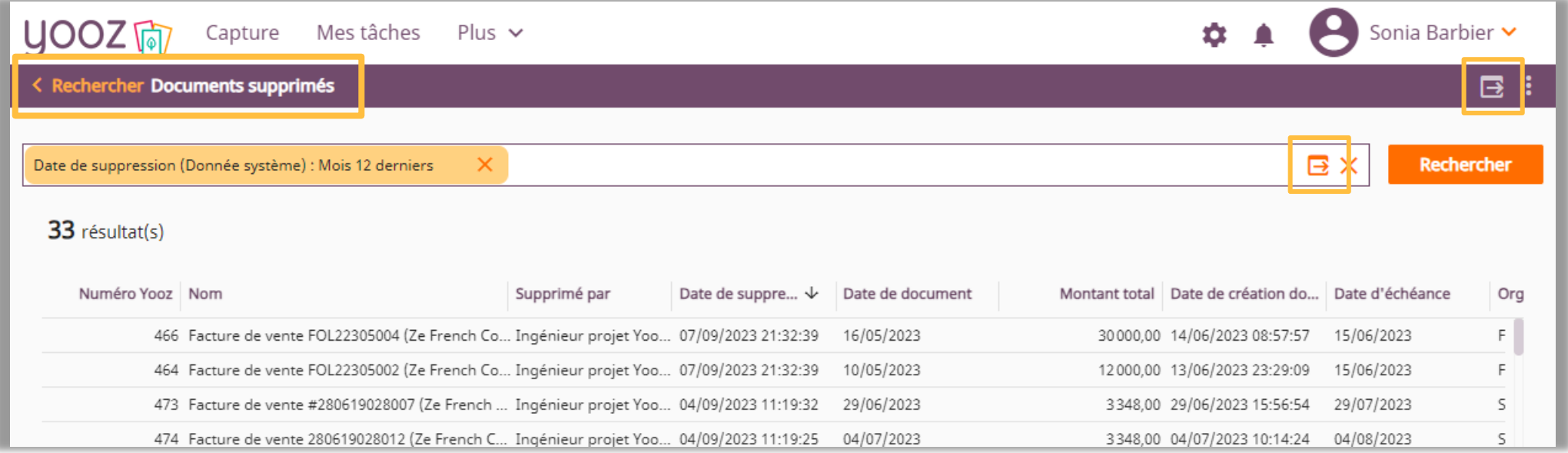

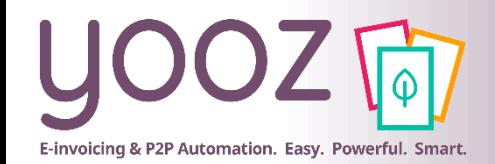

#### Consultation d'un rapport

■ Pour retrouver un rapport existant, le retélécharger, le modifier ou le supprimer, ouvrez la partie « Recherche » de Yooz Rising et cliquez sur le symbole de la dans la barre de menu ou simplement cliquez sur le bouton « Rechercher »

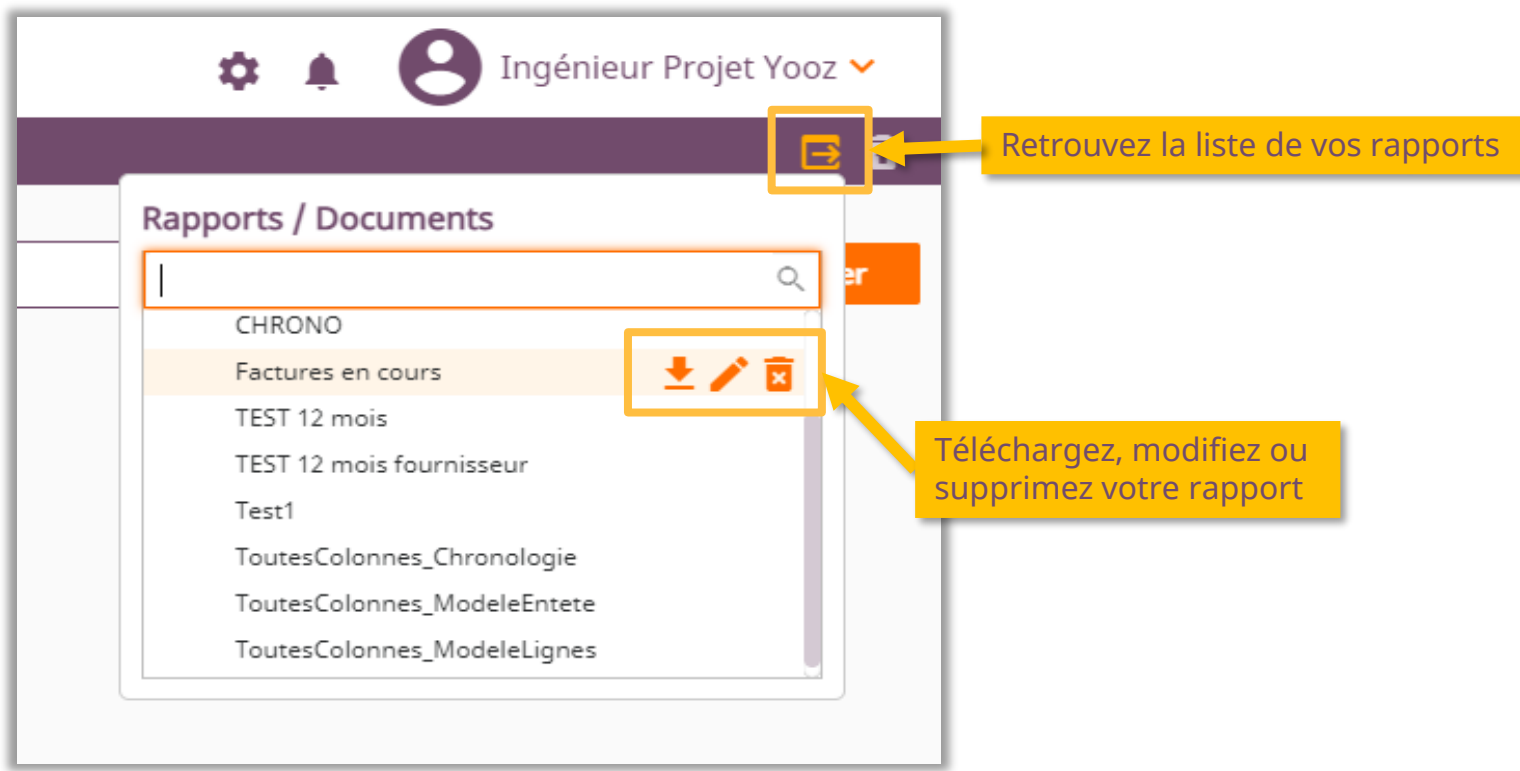

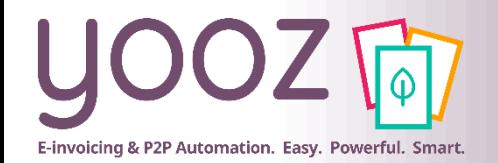

- Le rapport téléchargé est désormais disponible sur votre ordinateur (dans le dossier Téléchargements) et contient un onglet "Data" regroupant les données extraites ligne par ligne.
- Lors de votre première connexion, l'add-in YoozReports s'ajoutera automatiquement (ou il vous suffira d'approuver son ajout - cela peut varier en fonction des configurations informatiques liées à votre organisation).

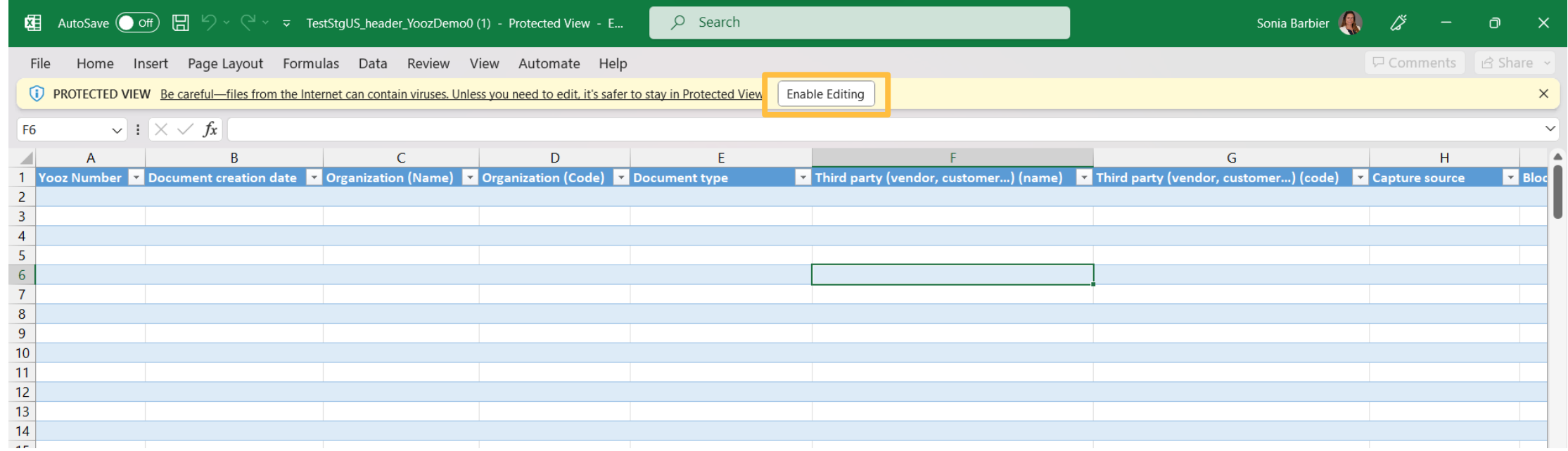

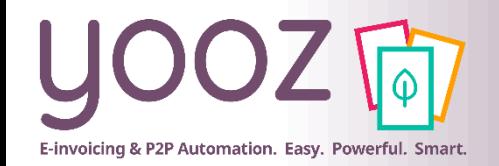

- Si vous avez l'habitude de vous connecter en SSO, il vous suffira de cliquer sur le bouton "rafraichir".
- Dans le cas d'une connexion traditionnelle, il vous suffira de renseigner vos identifiants et mot de passe dans l'add-in Excel (voir ci-dessous).

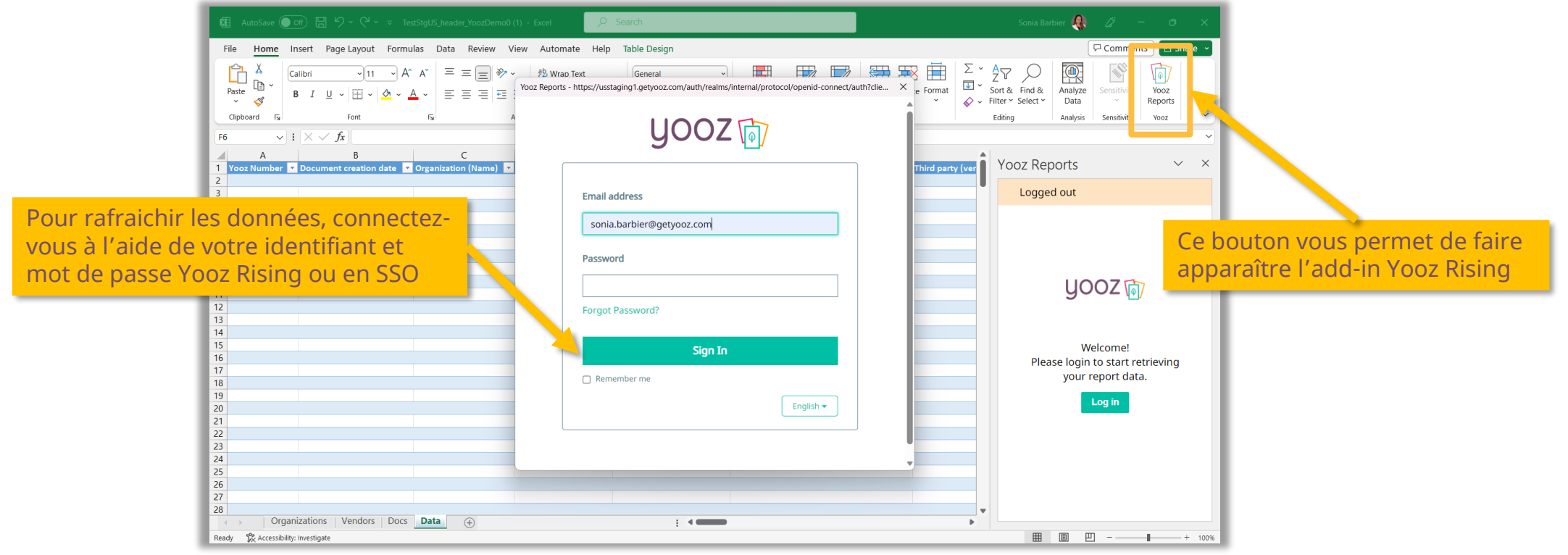

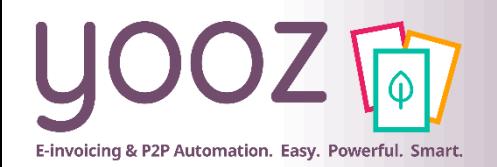

### Personnalisation de vos rapports (3/3)

■ Sauvegardez votre tableau dans un dossier de votre choix sur votre ordinateur ■ Créez les tableaux, graphiques et filtres nécessaires pour optimiser le suivi de vos KPIs ■ Partagez vos tableaux de bord avec vos collaborateurs et décisionnaires au sein de votre entreprise

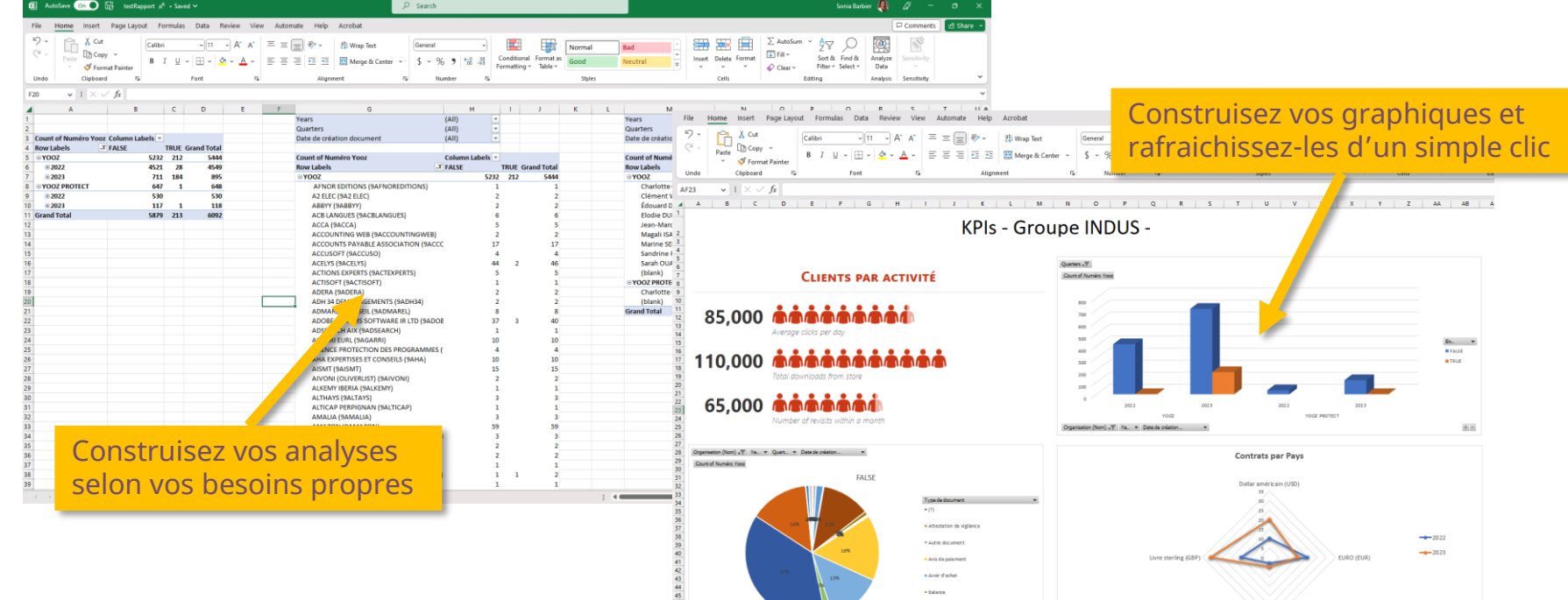

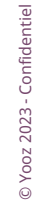

Il est à noter que les personnalisations (graphiques, tableaux, calculs de colonnes) peuvent être effectuées par tout utilisateur avec lequel le créateur du rapport aura partagé le fichier extrait.

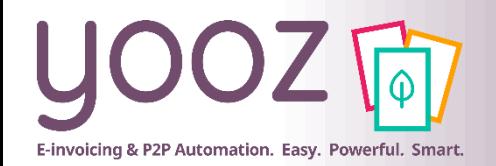

### Mise à jour de vos rapports

■ Une fois vos graphiques, tableaux et calculs générés, vous pouvez mettre à jour les données contenues dans l'onglet data à votre convenance

- Si vous avez l'option SSO : en cliquant simplement sur le bouton rafraîchir
- Si vous n'avez pas l'option SSO : en vous connectant avec vos identifiant et mot de passe Yooz habituels

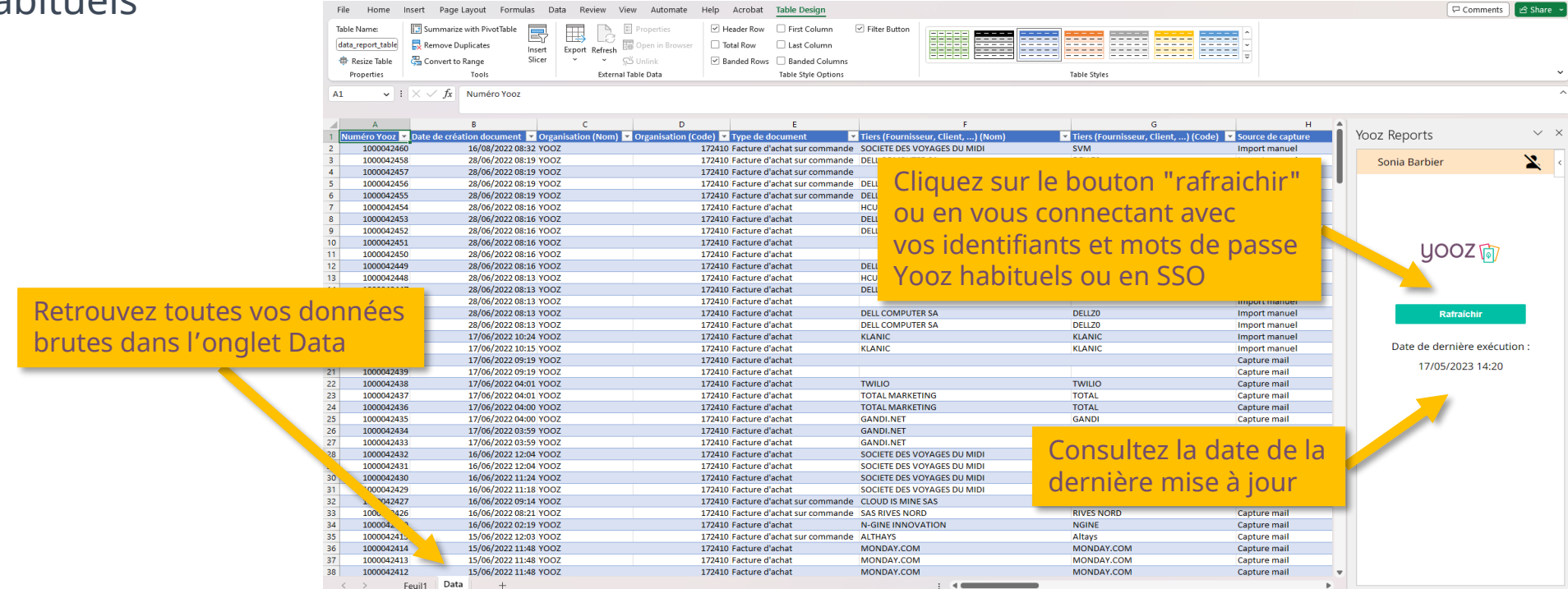

Les données ne peuvent être rafraîchies que par le créateur du rapport, qui devra se connecter avec ses propres identifiants.

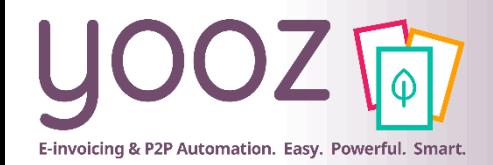

#### Modifier un rapport existant

■ Afin de modifier les critères de votre rapport, ou si vous souhaitez ajouter/supprimer des colonnes, veuillez effectuer les modifications directement sur le rapport source depuis votre plateforme Yooz Rising

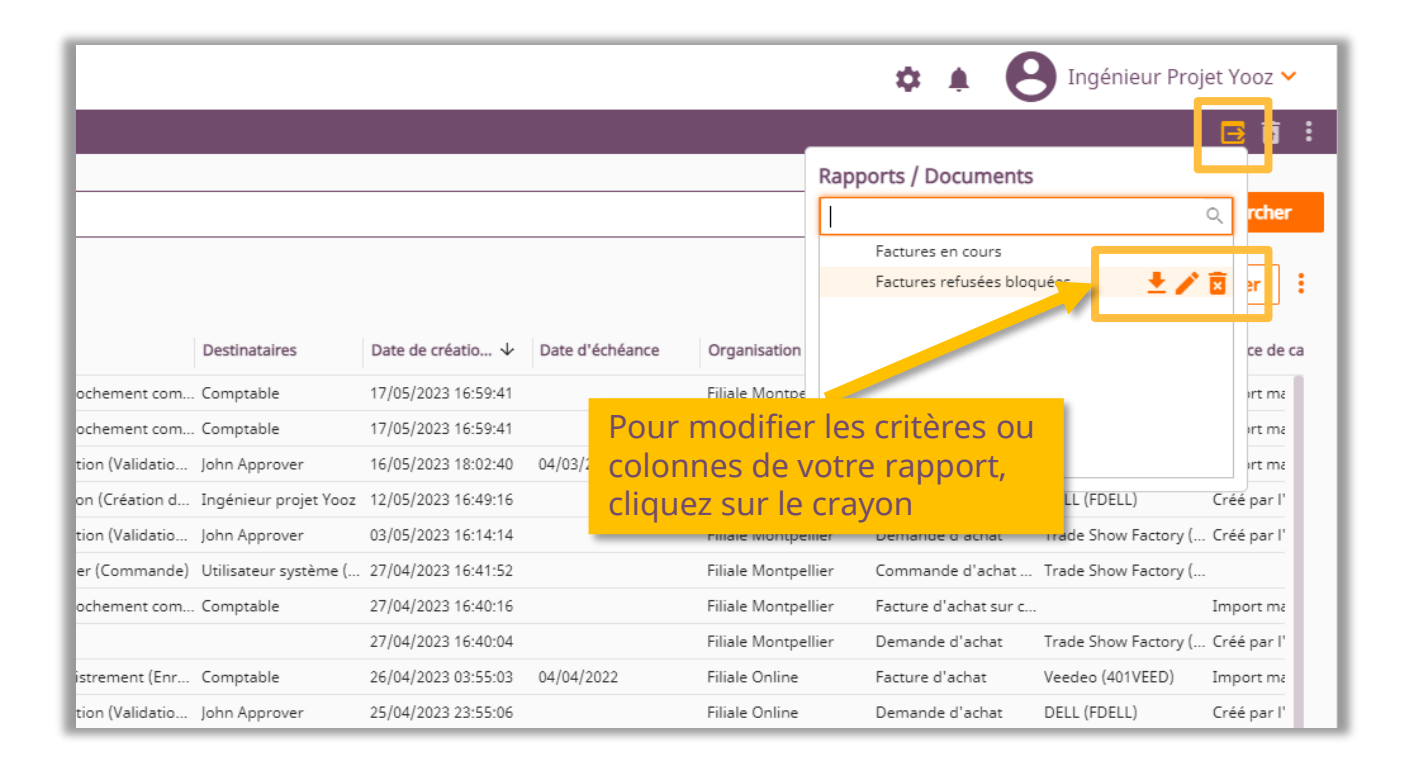

Il vous reste simplement à modifier vos critères comme expliqué au début de ce chapitre

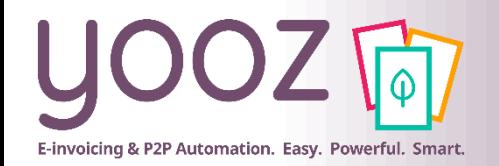

■ Vous pouvez également utiliser les données brutes de vos rapports pour alimenter vos outils de Business Intelligence par appel API

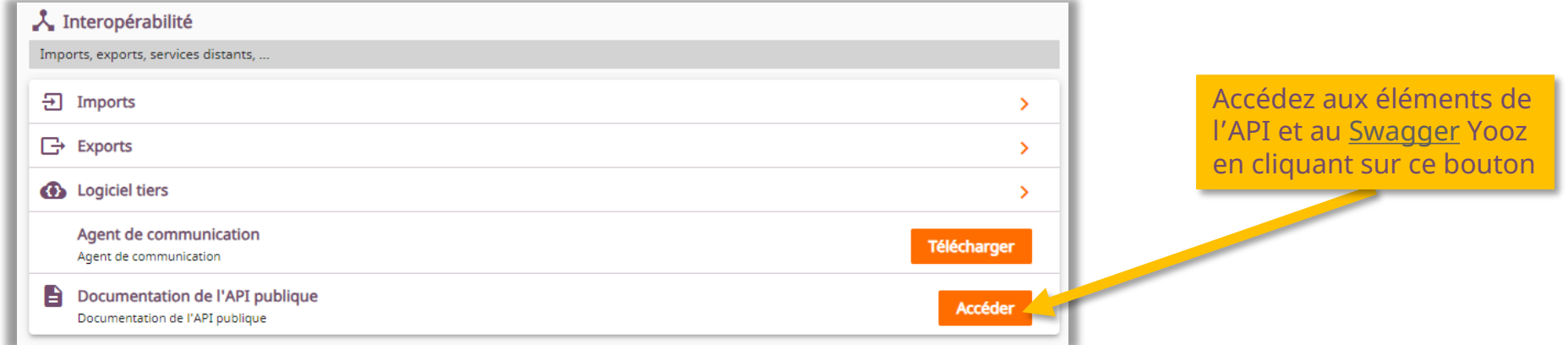

■ Dans le swagger, collectez les données des rapports créés dans Rising et définissez la fréquence de collecte.

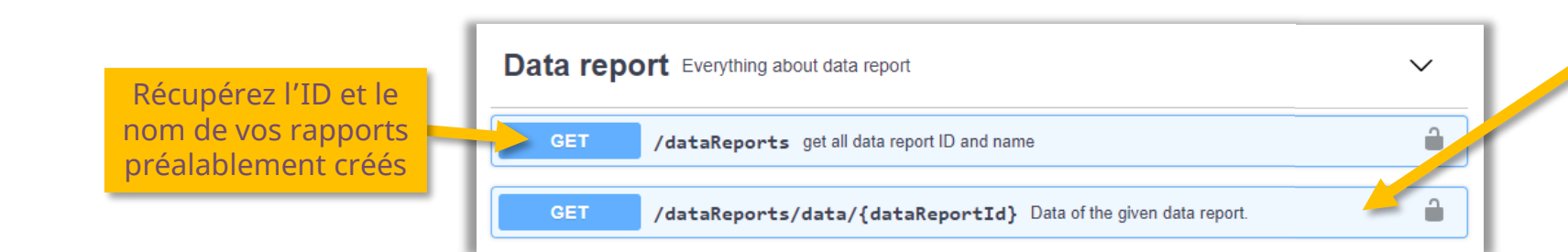

Récupérez les données de vos rapports. (NB : Seul le créateur du rapport peut récupérer les données, l'identifiant utilisé pour l'appel API doit donc être le même que pour la création du rapport)

## E-invoicing & P2P Automation. Easy. Powerful. Smart.

#### Espace de formation YoozUniversity *https://www.getyooz.com/fr/yooz-university-business*

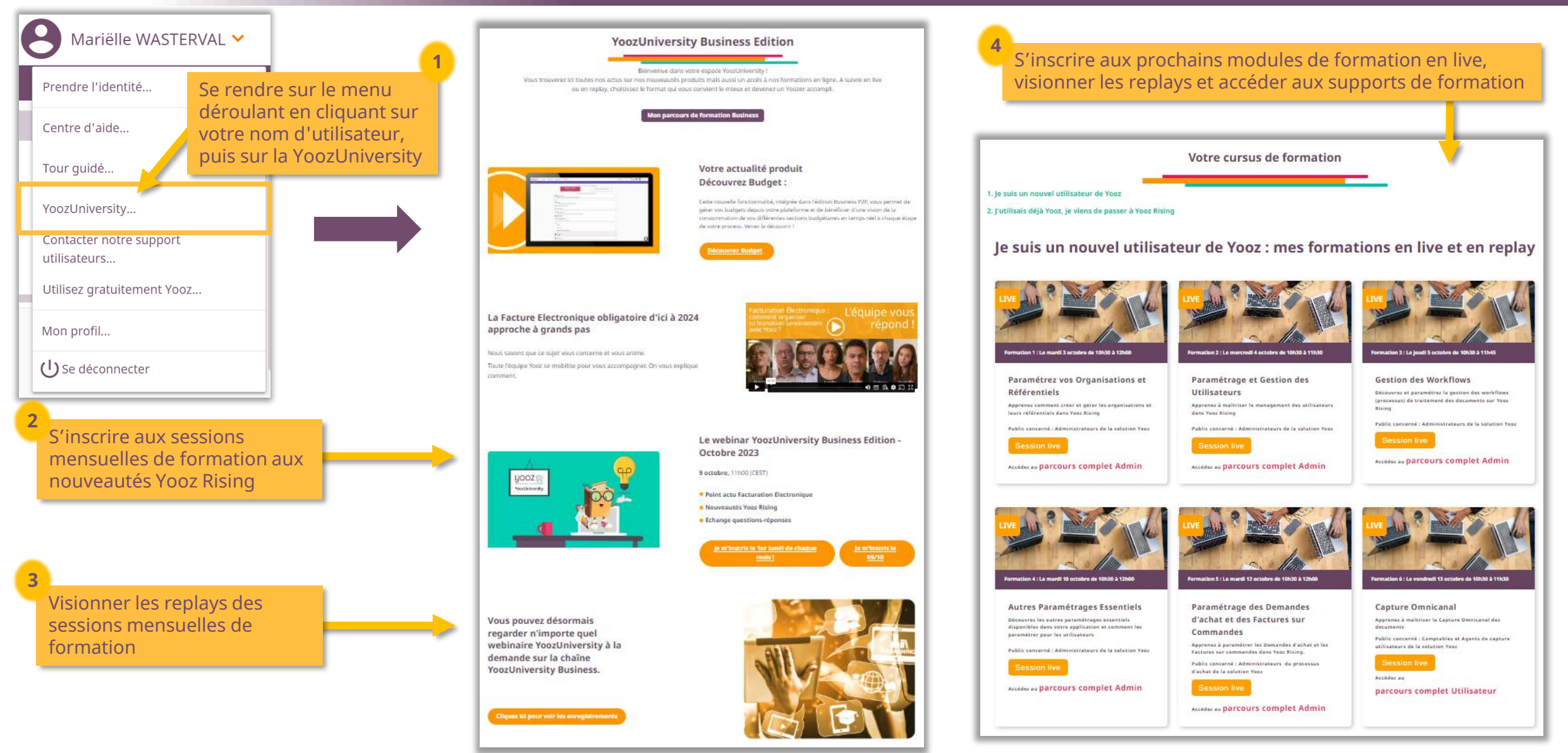

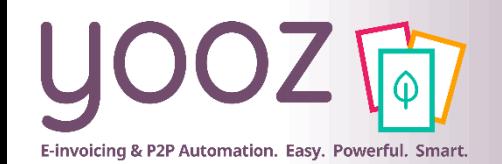

## Parrainez vos amis et utilisez gratuitement Yooz !

- Recommandez Yooz à votre réseau professionnel, qu'il s'agisse de partenaires ou simples connaissances, en France ou bien à l'étranger, et utilisez gratuitement Yooz !
	- Pour vous :
		- Pour chaque nouveau filleul, vous économisez l'équivalent de **1 mois de son abonnement**
	- Pour votre filleul :
		- ◼ Faites-lui profiter de son **1 er mois d'abonnement offert**
	- Comment ?:
		- Depuis la page login du site internet et de Yooz Rising
		- Depuis votre espace [YoozUniversity](https://www.getyooz.com/fr/yooz-university-business) et la newsletter trimestrielle
		- Depuis le menu déroulant de votre nom d'utilisateur

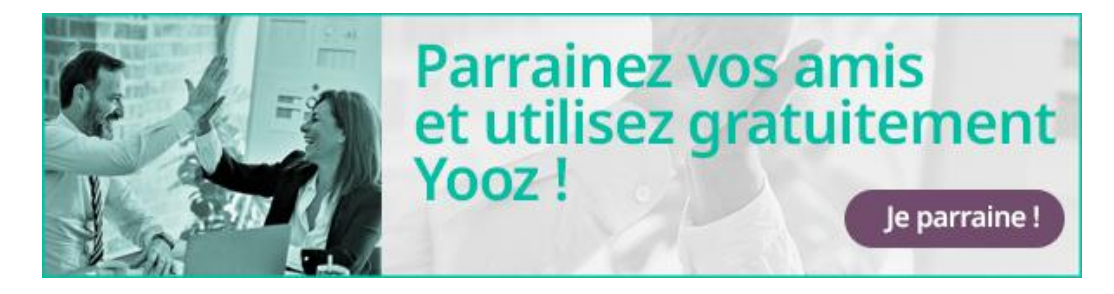

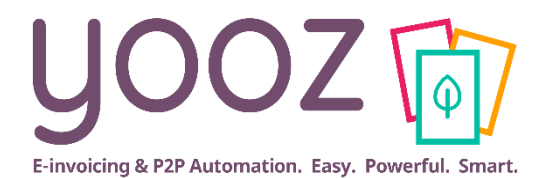

# **Questions / Réponses**

**Donnez-nous votre retour sur la formation en répondant au questionnaire que vous recevrez par mail !**

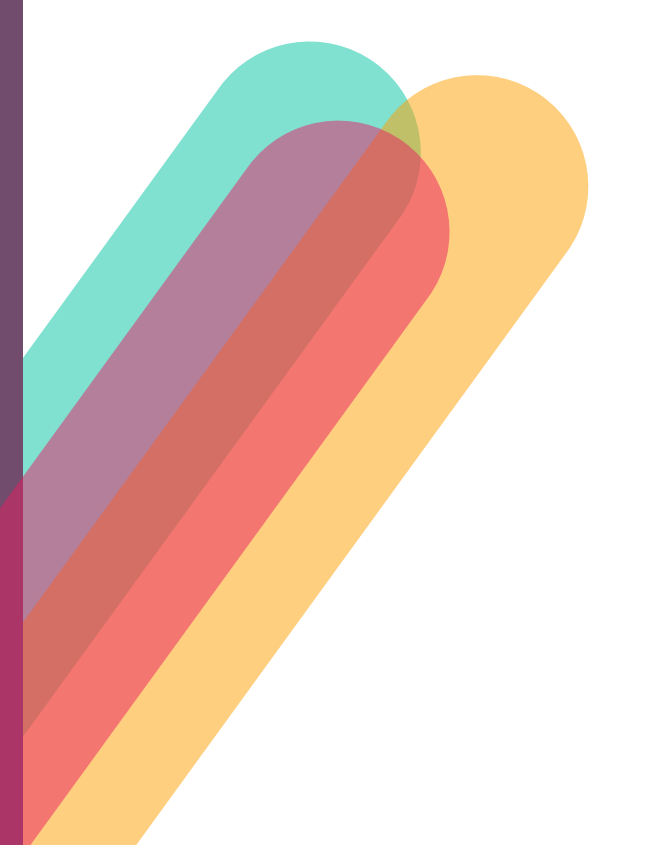